**Portal de serviços**

## **Manual do Usuário**

# **Portal de Serviços**

Livro **Digital** 

# **Minhas Solicitações**

Elaborado pela GTI - JUCEMG

*Belo Horizonte, MG – 2017*

## **Sumário**

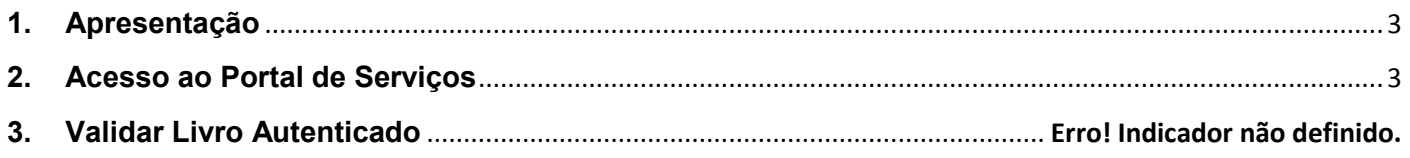

## Lista de Figuras

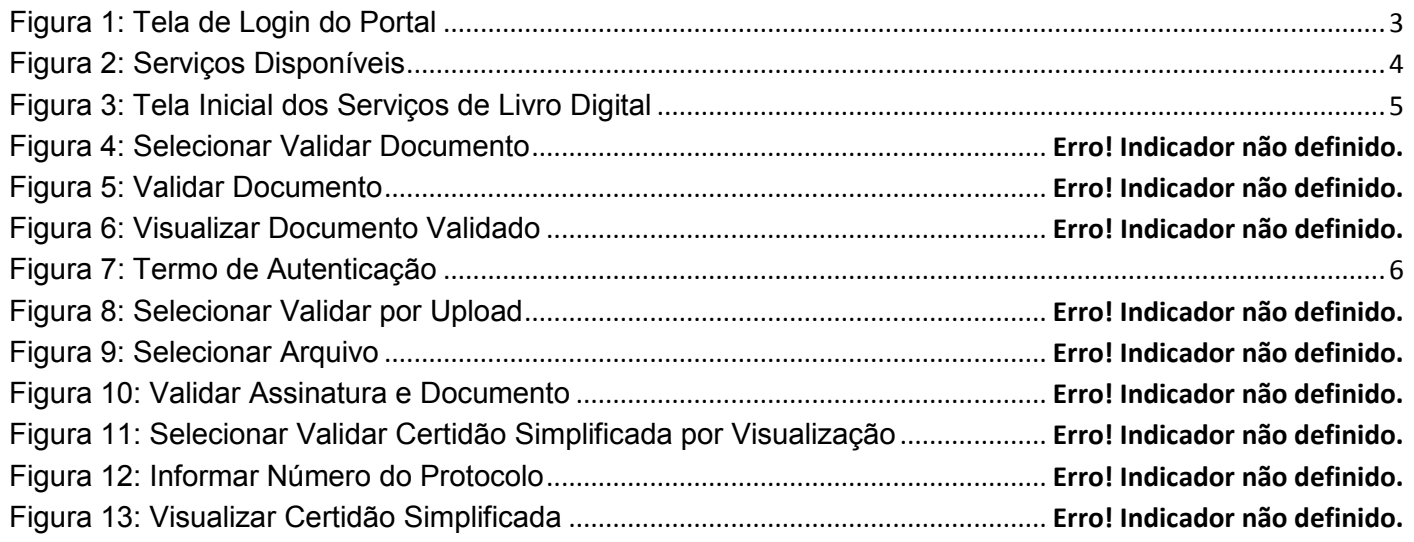

## **1. Apresentação**

<span id="page-2-0"></span>O presente documento tem como objetivo auxiliar o usuário na utilização do novo procedimento de Livro Digital.

### <span id="page-2-1"></span>**2. Acesso ao Portal de Serviços**

- 1. Acesse o Portal de Serviços, através do link disponibilizado pela Junta, informe o CPF e a Senha e clique no botão "**Entrar**".
- 2. Se esqueceu sua senha, informe o seu CPF no campo "Digite seu CPF" e clique em "**Enviar**".
- 3. O sistema enviará uma nova senha para o e-mail cadastrado.

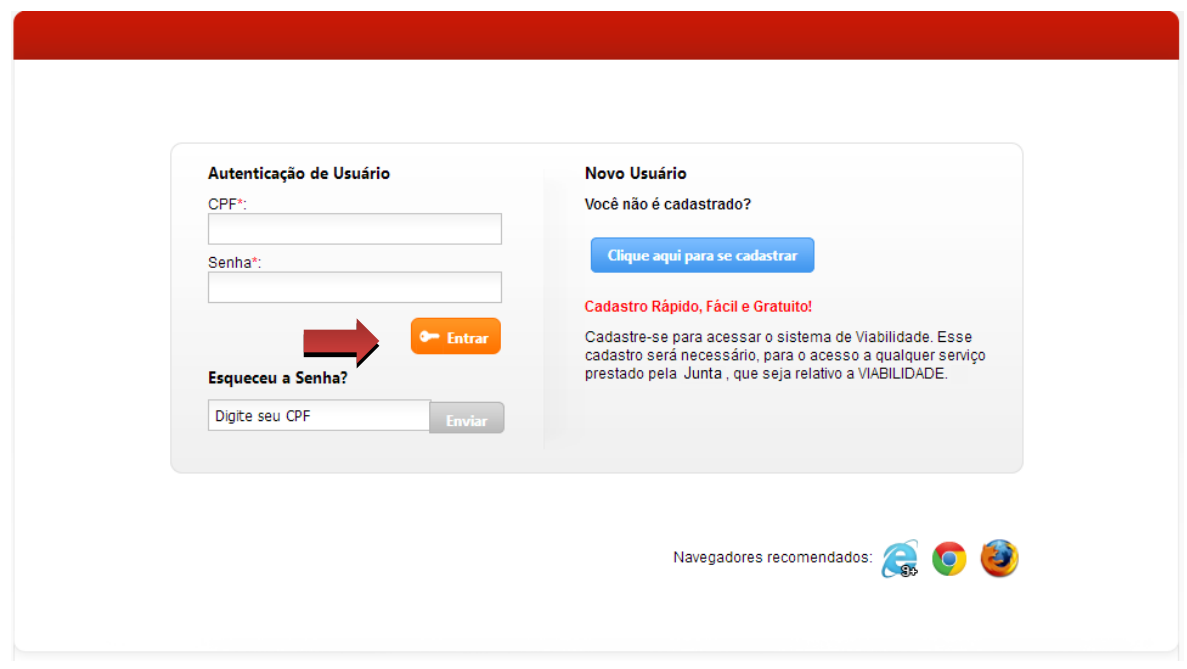

<span id="page-2-2"></span>**Figura 1: Tela de Login do Portal**

Você está em: Portal Serviços / Página Principal

#### **Serviços Disponíveis**

| <b>DAEOnline</b><br>Emissão de DAE para<br>processos e livros                      | <b>Viabilidade</b><br>Consulta<br>de Viabilidade                         | <i>integrador</i><br>Sistema integrador<br>RFMP e FCN                                  | <b>ServiçosWeb</b><br>Emissão de certidões<br>digitais e ficha cadastral               |
|------------------------------------------------------------------------------------|--------------------------------------------------------------------------|----------------------------------------------------------------------------------------|----------------------------------------------------------------------------------------|
| Registro<br>Digital<br>Envio eletrônico de<br>documentos e FCN                     | <b>Agendamento</b><br>Online<br>Agendamento de<br>atendimento presencial | <b>Validar</b><br><b>Documentos</b><br>Certidões e documentos<br>aprovados (Via Única) | <b>Retirar</b><br><b>Documentos</b><br>Certidões e documentos<br>aprovados (Via Única) |
| <b>Cancelar</b><br><b>DBE</b><br>Cancelamento de<br>Documento Básico de<br>Entrada | Livro<br><b>Digital</b><br>Envio eletrônico de<br>livros contábeis       | Licenciamento<br>Acesso ao Integrador<br>Estadual                                      |                                                                                        |

**Figura 2: Serviços Disponíveis**

<span id="page-3-0"></span>Selecione a opção "Livro Digital" para enviar eletronicamente da escrituração das empresas para a Junta Comercial, sendo que essa escrituração deverá ser assinada digitalmente através dos certificados digitais.

O Livro Digital dispõe das seguintes opções:

- **Solicitar Autenticação de Livro:** solicitar novo processo de livro digital
- **Editar Solicitação:** alterar dados do processo de livro digital
- **Assinar Solicitação:** registrar a assinatura no documento através do certificado digital
- **Enviar Solicitação para Junta:** enviar o documento para análise na junta comercial
- **Validar Livro Autenticado:** validar processo de livro digital
- **Minhas Solicitações:** visualizar andamento das solicitações

### **3. Minhas Solicitações**

1. Selecione a opção "Minhas Solicitações" para consultar o andamento das solicitações.

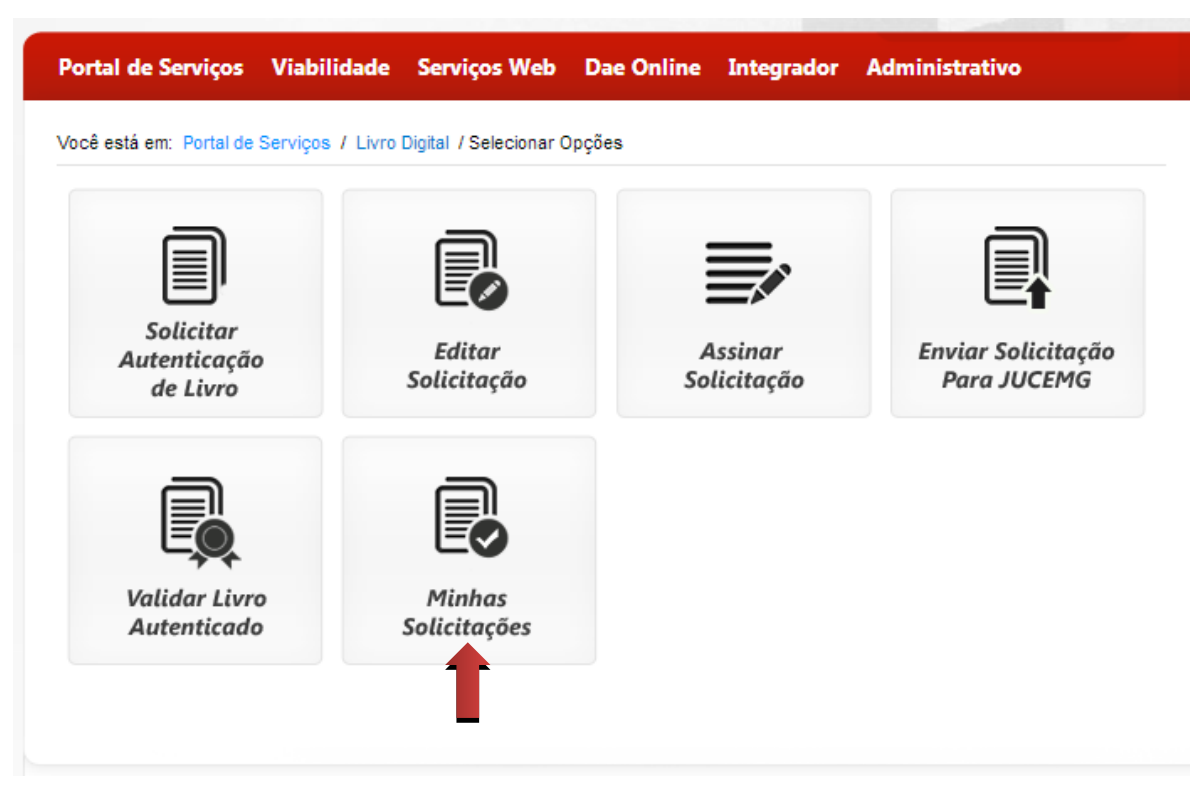

**Figura 3: Tela Inicial dos Serviços de Livro Digital**

<span id="page-4-0"></span>2. O sistema exibe a lista das solicitações do usuário logado.

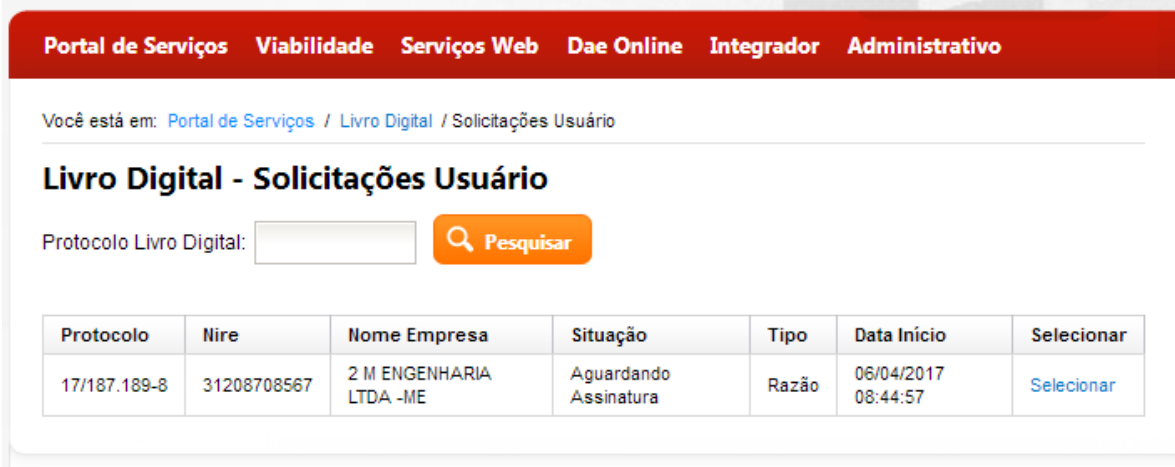

**Figura 4: Lista de Solicitações**

<span id="page-5-0"></span>3. Ao clicar em "**Selecionar**" o sistema direciona para a tela de "Consultar Solicitação".

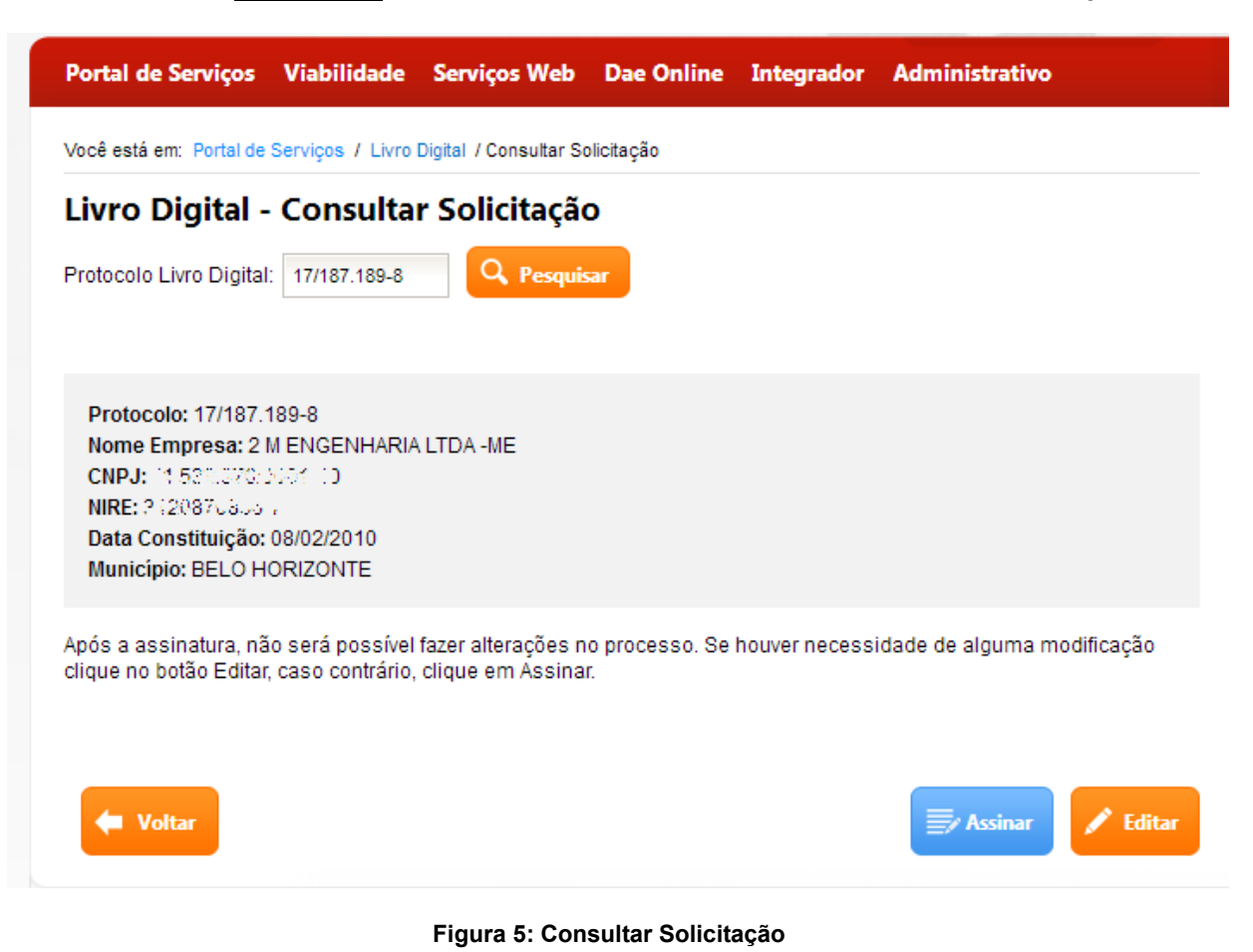